# **Steps to RMA the RCM Based AIO Server in CNDP Deployment**

## **Contents**

**Introduction Prerequisites Requirements** Components Used Know the RCM IP Schema **Backup Procedure** Backup the Configuration Precheck Procedure Prechecks on AIO Sample Prechecks Output Execution Procedure Steps to Execute on RCM Before Shut Down AIO Node Steps to Execute on Kubernetes Node Before Shut Down AIO Node Server Maintenance Procedure Kubernetes Restore Procedure Steps to Execute on Kubernetes Node Post Power on AIO Node RCM Restore procedure Steps to Execute on CEE and RCM Ops-Centers to Restore Application Verification Procedure

## **Introduction**

This document describes the detailed procedure for Return Material Authorization (RMA) for the Redundancy Configuration Manager (RCM) based All-in-One (AIO) server in Cloud Native Deployment Platform (CNDP) deployment for any hardware issues or Maintenance related activities.

## **Prerequisites**

### **Requirements**

Cisco recommends that you have knowledge of these topics:

- $\cdot$  RCM
- Kubernetes

### **Components Used**

The information in this document is based on the RCM version - rcm.2021.02.1.i18

The information in this document was created from the devices in a specific lab environment. All of the devices used in this document started with a cleared (default) configuration. If your network is live, ensure that you understand the potential impact of any command.

#### **Know the RCM IP Schema**

This document explains the RCM design that consists of two AIO nodes with two RCM Opscenters and one RCM CEE one each for the AIO node.

The target RCM AIO node for the RMA in this article is AIO-1 (AI0301) which contains both the RCM opscenters in the PRIMARY state.

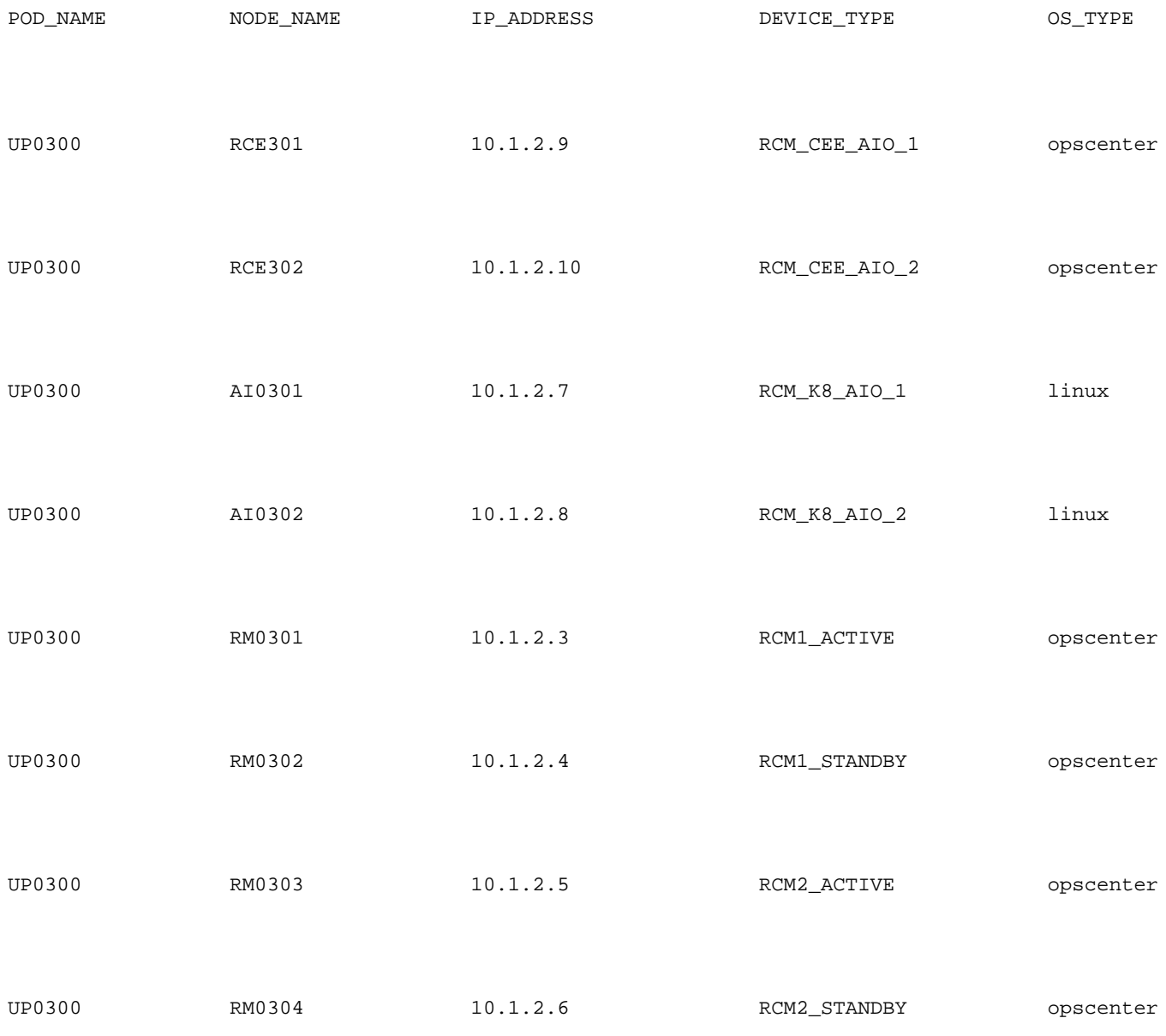

## **Backup Procedure**

### **Backup the Configuration**

To begin with, collect the config backup of the running-config from RCM opscenters which runs on the target AIO node.

# show running-config | nomore

Collect the running-config from RCM CEE opscenters which runs on the target AIO node.

# show running-config | nomore

## **Precheck Procedure**

#### **Prechecks on AIO**

Collect the command output from both AIO nodes and verify all the pods are in the Running state.

# kubectl get ns # kubectl get pods -A -o wide

#### **Sample Prechecks Output**

Note the two RCM opscenters and one RCM CEE opscenter runs on the AIO-1 node

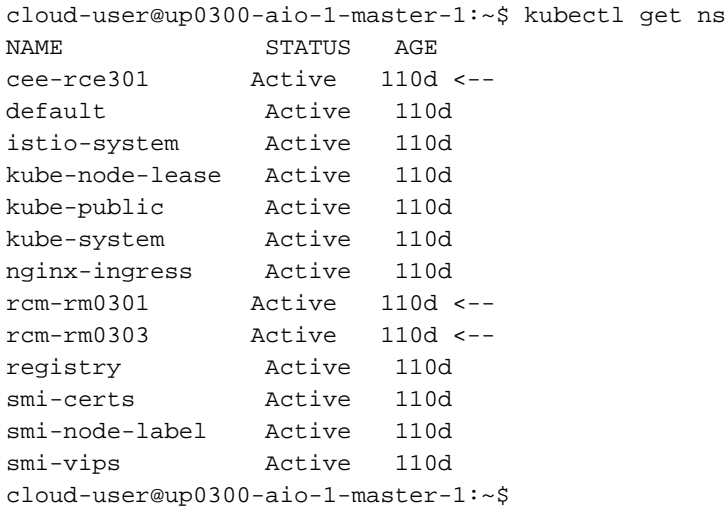

Login to both the RCM opscenter of AIO-1 and verify the status.

[up0300-aio-1/rm0301] rcm# rcm show-status message : {"status":[" Fri Oct 29 07:21:11 UTC 2021 : State is MASTER"]} [up0300-aio-1/rm0301] rcm# [up0300-aio-1/rm0303] rcm# rcm show-status message : {"status":[" Fri Oct 29 07:22:18 UTC 2021 : State is MASTER"]} [up0300-aio-1/rm0303] rcm#

Repeat the same steps on the AIO-2 node where the other two RCM opscenters corresponds to the AIO-1 node are present.

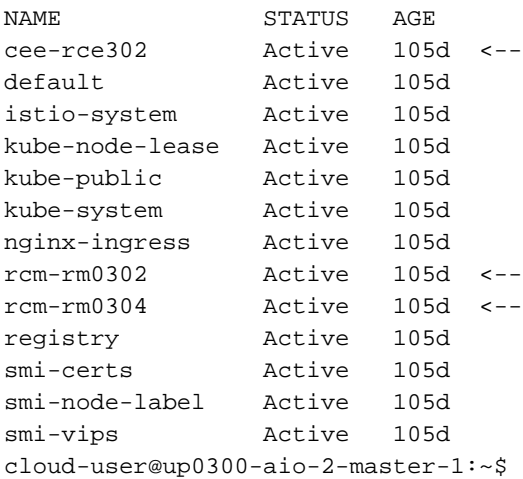

Login to both the RCM opscenter of AIO-2 and verify the status.

[up0300-aio-2/rm0302] rcm# rcm show-status message : {"status":[" Fri Oct 29 09:32:54 UTC 2021 : State is BACKUP"]} [up0300-aio-2/rm0302] rcm# [up0300-aio-2/rm0304] rcm# rcm show-status message : {"status":[" Fri Oct 29 09:33:51 UTC 2021 : State is BACKUP"]} [up0300-aio-2/rm0304] rcm#

### **Execution Procedure**

#### **Steps to Execute on RCM Before Shut Down AIO Node**

1. As both the RCMs on AIO-1 are MASTER, you can migrate them to BACKUP. a. To do that, you have to execute the **rcm migrate primary** command on the Active RCMs before you shut off the AIO-1 server.

[up0300-aio-1/rm0301] rcm# rcm migrate primary

[up0300-aio-1/rm0303] rcm# rcm migrate primary b. Verify the status is now BACKUP on AIO-1.

[up0300-aio-1/rm0301] rcm# rcm show-status

[up0300-aio-1/rm0303] rcm# rcm show-status c. Verify the status is now MASTER on AIO-2 and ensure they are MASTER.

[up0300-aio-1/rm0302] rcm# rcm show-status

[up0300-aio-1/rm0304] rcm# rcm show-status d. Perform RCM shutdown on both rm0301 and rm0303.

```
[up0300-aio-2/rm0301] rcm# config
Entering configuration mode terminal
[up0300-aio-2/rm0301] rcm(config)# system mode shutdown
```
[up0300-aio-1/rce301] rcm(config)# commit comment <CRNUMBER>

[up0300-aio-2/rm0303] rcm# config Entering configuration mode terminal [up0300-aio-2/rm0303] rcm(config)# system mode shutdown [up0300-aio-1/rce303] rcm(config)# commit comment <CRNUMBER>

2. We also have to shut down the CEE ops that run on the AIO-1, commands used.

[up0300-aio-1/rce301] cee# config Entering configuration mode terminal [up0300-aio-1/rce301] cee(config)# system mode shutdown [up0300-aio-1/rce301] cee(config)# commit comment <CRNUMBER> [up0300-aio-1/rce301] cee(config)# exit

Wait a couple of minutes and check the system to show 0.0%.

[up0300-aio-1/rce301] cee# show system

3. Verify there are no pods for RCM and CEE namespaces except for documentation, smartagent, ops-center-rcm and ops-center-cee pods

# kubectl get pods -n rcm-rm0301 -o wide # kubectl get pods -n rcm-rm0303 -o wide # kubectl get pods -n cee-rce302 -o wide

#### **Steps to Execute on Kubernetes Node Before Shut Down AIO Node**

Drain the Kubernetes node so the pods and services associated are gracefully terminated. The scheduler would no longer select this Kubernetes node and evict pods from that node. Please drain a single node at a time.

Login to the SMI Cluster Manager.

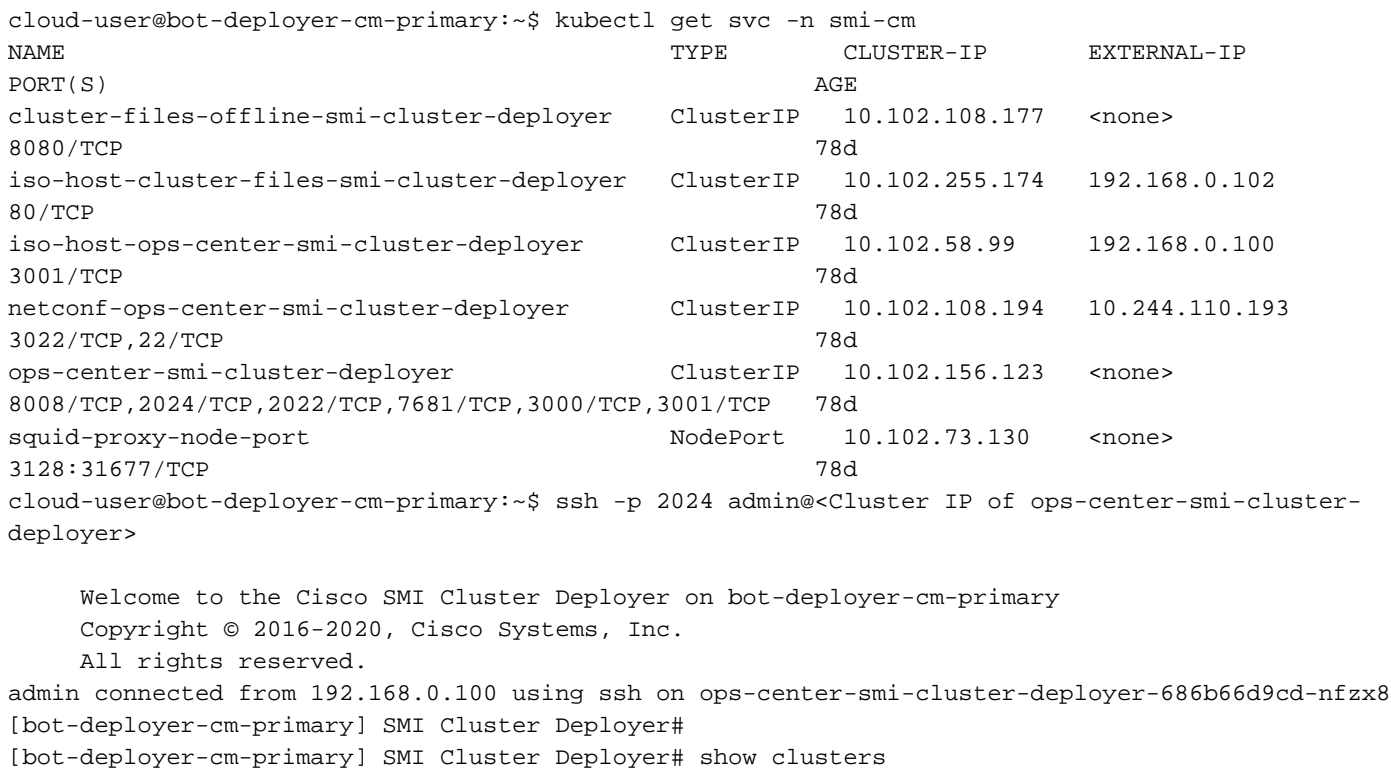

 LOCK TO NAME VERSION --------------------------- cp0100-smf-data  $cp0100$ - $smf$ -ims  $cp0200$ -smf-data  $cp0200$ - $smf$ -ims up0300-aio-1 - <-  $u$ p0300-aio-2 up0300-upf-data  $up0300-upf-ims$ 

#### Drain the master node:

[bot-deployer-cm-primary] SMI Cluster Deployer# clusters up0300-aio-1 nodes master-1 actions sync drain remove-node true

This would run drain on the node, disrupting pods running on the node. Are you sure? [no,yes] yes

message accepted

Mark the master-1 node into maintenance mode:

```
[bot-deployer-cm-primary] SMI Cluster Deployer# config
Entering configuration mode terminal
[bot-deployer-cm-primary] SMI Cluster Deployer(config)# clusters up0300-aio-1
[bot-deployer-cm-primary] SMI Cluster Deployer(config-clusters-up0300-aio-1)# nodes master-1
[bot-deployer-cm-primary] SMI Cluster Deployer(config-nodes-master1)# maintenance true
[bot-deployer-cm-primary] SMI Cluster Deployer(config-nodes-master1)# commit
Commit complete.
[bot-deployer-cm-primary] SMI Cluster Deployer(config-nodes-master1)# end
```
Run Cluster sync and monitor the logs for the sync action:

[bot-deployer-cm-primary] SMI Cluster Deployer# clusters up0300-aio-1 nodes master-1 actions sync This would run sync. Are you sure? [no,yes] yes message accepted [bot-deployer-cm-primary] SMI Cluster Deployer# clusters up0300-aio-1 nodes master-1 actions sync logs

Sample output for cluster sync logs:

```
[installer-master] SMI Cluster Deployer# clusters kali-stacked nodes cmts-worker1-1 actions
sync logs
Example Cluster Name: kali-stacked
Example WorkerNode: cmts-worker1
logs 2020-10-06 20:01:48.023 DEBUG cluster_sync.kali-stacked.cmts-worker1: Cluster name: kali-
stacked
2020-10-06 20:01:48.024 DEBUG cluster_sync.kali-stacked.cmts-worker1: Node name: cmts-worker1
2020-10-06 20:01:48.024 DEBUG cluster_sync.kali-stacked.cmts-worker1: debug: false
2020-10-06 20:01:48.024 DEBUG cluster_sync.kali-stacked.cmts-worker1: remove_node: true
PLAY [Check required variables] ************************************************
TASK [Gathering Facts] *********************************************************
Tuesday 06 October 2020 20:01:48 +0000 (0:00:00.017) 0:00:00.017 *******
ok: [master3]
ok: [master1]
ok: [cmts-worker1]
ok: [cmts-worker3]
ok: [cmts-worker2]
ok: [master2]
TASK [Check node_name] *********************************************************
```

```
Tuesday 06 October 2020 20:01:50 +0000 (0:00:02.432) 0:00:02.450 *******
skipping: [master1]
skipping: [master2]
skipping: [master3]
skipping: [cmts-worker1]
skipping: [cmts-worker2]
skipping: [cmts-worker3]
PLAY [Wait for ready and ensure uncordoned] ************************************
TASK [Cordon and drain node] ***************************************************
Tuesday 06 October 2020 20:01:51 +0000 (0:00:00.144) 0:00:02.594 *******
skipping: [master1]
skipping: [master2]
skipping: [master3]
skipping: [cmts-worker2]
skipping: [cmts-worker3]
TASK [upgrade/cordon : Cordon/Drain/Delete node] *******************************
Tuesday 06 October 2020 20:01:51 +0000 (0:00:00.205) 0:00:02.800 *******
changed: [cmts-worker1 -> 172.22.18.107]
PLAY RECAP *********************************************************************
cmts-worker1 : ok=2 changed=1 unreachable=0 failed=0 skipped=1 
rescued=0 ignored=0 
cmts-worker2 : ok=1 changed=0 unreachable=0 failed=0 skipped=2 
rescued=0 ignored=0 
cmts-worker3 : ok=1 changed=0 unreachable=0 failed=0 skipped=2 
rescued=0 ignored=0 
master1 : ok=1 changed=0 unreachable=0 failed=0 skipped=2 
rescued=0 ignored=0 
master2 : ok=1 changed=0 unreachable=0 failed=0 skipped=2 
rescued=0 ignored=0 
master3 : ok=1 changed=0 unreachable=0 failed=0 skipped=2 
rescued=0 ignored=0 
Tuesday 06 October 2020 20:02:29 +0000 (0:00:38.679) 0:00:41.479 *******
===============================================================================
2020-10-06 20:02:30.057 DEBUG cluster_sync.kali-stacked.cmts-worker1: Cluster sync successful
2020-10-06 20:02:30.058 DEBUG cluster_sync.kali-stacked.cmts-worker1: Ansible sync done
2020-10-06 0:02:30.058 INFO cluster_sync.kali-stacked.cmts-worker1: _sync finished. Opening
lock
```
### **Server Maintenance Procedure**

Power Off the server from CIMC gracefully. Proceed with the hardware-related maintenance activity as defined in the Hardware MoP and ensure all the health checks are passed after the server is powered ON.

Note: This article does not cover the hardware or maintenance activity MoP for the server as they differ from the problem statement

## **Kubernetes Restore Procedure**

### **Steps to Execute on Kubernetes Node Post Power on AIO Node**

Login to the SMI Cluster Manager:

iso-host-cluster-files-smi-cluster-deployer ClusterIP 10.102.255.174 192.168.0.102 80/TCP 78d iso-host-ops-center-smi-cluster-deployer ClusterIP 10.102.58.99 192.168.0.100 3001/TCP 78d netconf-ops-center-smi-cluster-deployer ClusterIP 10.102.108.194 10.244.110.193 3022/TCP,22/TCP 78d ops-center-smi-cluster-deployer ClusterIP 10.102.156.123 <none> 8008/TCP,2024/TCP,2022/TCP,7681/TCP,3000/TCP,3001/TCP 78d squid-proxy-node-port NodePort 10.102.73.130 <none> 3128:31677/TCP 78d cloud-user@bot-deployer-cm-primary:~\$ ssh -p 2024 admin@<ClusterIP of ops-center-smi-clusterdeployer> Welcome to the Cisco SMI Cluster Deployer on bot-deployer-cm-primary Copyright © 2016-2020, Cisco Systems, Inc. All rights reserved. admin connected from 192.168.0.100 using ssh on ops-center-smi-cluster-deployer-686b66d9cd-nfzx8 [bot-deployer-cm-primary] SMI Cluster Deployer# [bot-deployer-cm-primary] SMI Cluster Deployer# show clusters LOCK TO NAME VERSION ---------------------------  $cp0100$ - $smf$ -data  $cp0100$ - $smf$ -ims  $cp0200$ -smf-data  $cp0200-smf-ims$  up0300-aio-1 - <-  $up0300-aio-2$ up0300-upf-data  $up0300-upf-ims$ 

Turn off the maintenance flag for the master-1 to be added back into cluster.

```
[bot-deployer-cm-primary] SMI Cluster Deployer# config
Entering configuration mode terminal
[bot-deployer-cm-primary] SMI Cluster Deployer(config)# clusters up0300-aio-1
[bot-deployer-cm-primary] SMI Cluster Deployer(config-clusters-up0300-aio-1)# nodes master-1
[bot-deployer-cm-primary] SMI Cluster Deployer(config-nodes-master-1)# maintenance false
[bot-deployer-cm-primary] SMI Cluster Deployer(config-nodes-master-1)# commit
Commit complete.
[bot-deployer-cm-primary] SMI Cluster Deployer(config-nodes-master-1)# end
Restore the master node pods and services with cluster sync action.
```
[bot-deployer-cm-primary] SMI Cluster Deployer# clusters up0100-aio-1 nodes master-1 actions sync run debug true This would run sync. Are you sure? [no,yes] yes message accepted

Monitor the logs for the sync action.

[bot-deployer-cm-primary] SMI Cluster Deployer# clusters up0100-aio-1 nodes master-1 actions sync logs

Check the cluster status of the AIO-1 master.

[bot-deployer-cm-primary] SMI Cluster Deployer# clusters up0300-aio-1 actions k8s cluster-status Sample output:

pods-desired-count 67 pods-ready-count 67 pods-desired-are-ready true etcd-healthy true all-ok true

## **RCM Restore procedure**

#### **Steps to Execute on CEE and RCM Ops-Centers to Restore Application**

Update CEE opscenter and RCM opscenter into running mode.

Configure the running mode for rce301.

[up0300-aio-1/rce301] cee# config Entering configuration mode terminal [up0300-aio-1/rce301] cee(config)# system mode running [up0300-aio-1/rce301] cee(config)# commit comment <CRNUMBER> [up0300-aio-1/rce301] cee(config)# exit Wait for a couple of minutes and check the system is at 100.0%.

[up0300-aio-1/rce301] cee# show system Configure the **running** mode for rm0301.

```
[up0300-aio-2/rm0301] rcm# config
Entering configuration mode terminal
[up0300-aio-2/rm0301] rcm(config)# system mode running
[up0300-aio-1/rce301] rcm(config)# commit comment <CRNUMBER>
Wait for a couple of minutes and verify the system is at 100.0%.
```
[up0300-aio-1/rm0301] cee# show system Configure the **running** mode for rm0303.

[up0300-aio-2/rm0303] rcm# config Entering configuration mode terminal [up0300-aio-2/rm0303] rcm(config)# system mode running [up0300-aio-1/rce303] rcm(config)# commit comment <CRNUMBER> Wait for a couple of minutes and check the system is at 100.0%.

```
[up0300-aio-1/rm0303] cee# show system
```
## **Verification Procedure**

Verify the pods are all UP and **Running** state on both the AIO nodes with these commands.

on AIO nodes: kubectl get ns kubectl get pods -A -o wide on RCM ops-centers: rcm show-status